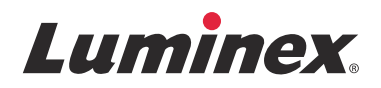

## *Installationsvejledning* **SYNCT™-software**

v1.1u1

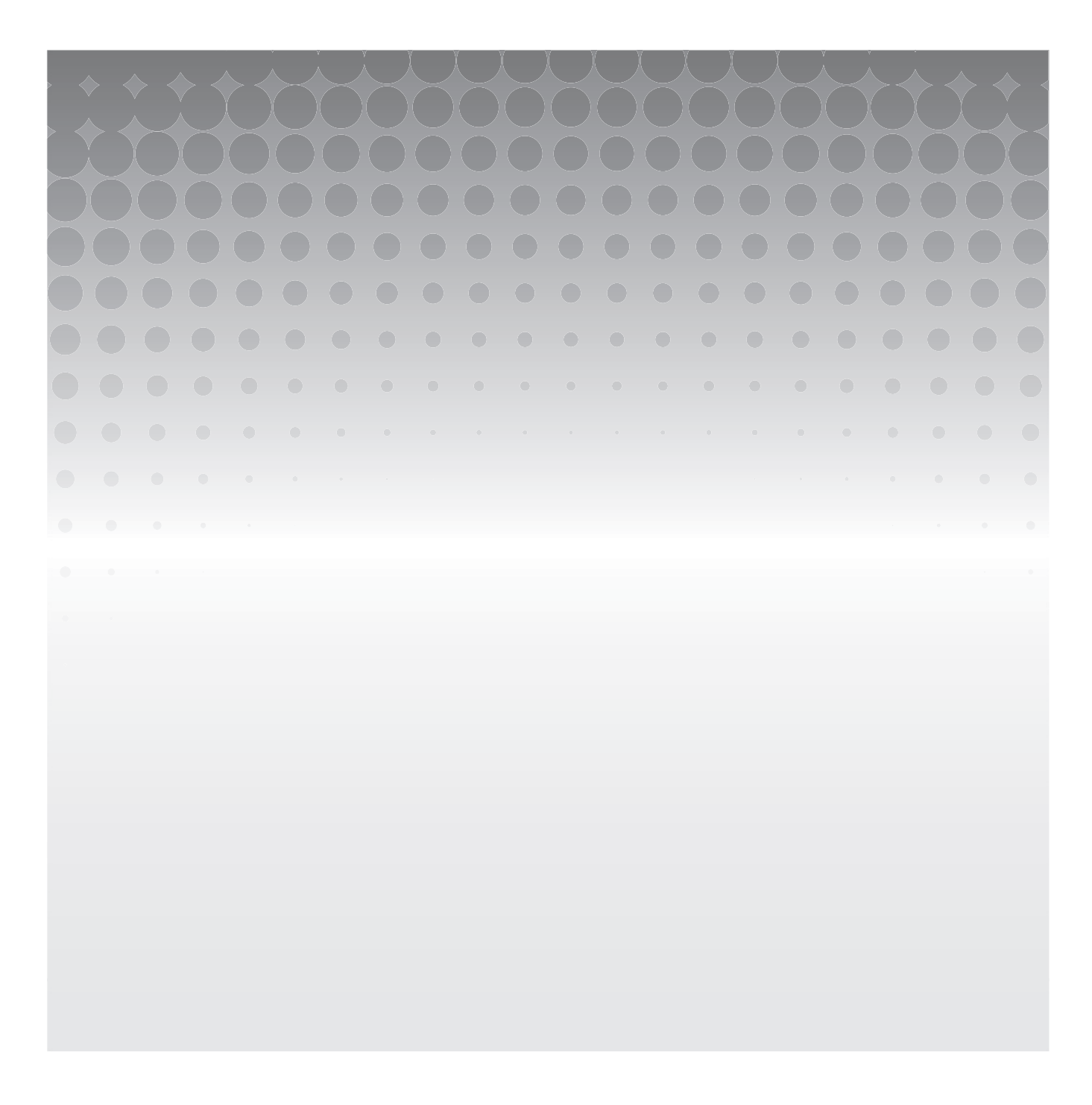

© 2015 Luminex Corporation. Der tages forbehold for alle rettigheder. Ingen del af denne publikation må i nogen form eller på nogen måde reproduceres, transmitteres, omskrives eller oversættes til andre sprog eller computersprog uden tidligere, udtrykkelig, skriftlig tilladelse fra Luminex Corporation.

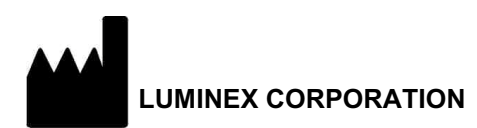

12212 Technology Boulevard Austin, Texas 78727-6115 USA Voice: (512) 219-8020 Fax: (512) 219-5195

SYNCT**™** 1.1u1 Vejledning til softwareinstallation 89-30000-00-557 Rev A December 2015 Translated from English document 89-30000-00-355 Rev A

Luminex Corporation (Luminex) forbeholder sig ret til når som helst at ændre sine produkter og serviceydelser. Der sendes en meddelelse til slutbrugeren vedrørende ændringer, som kan påvirke enhedens brug, ydeevne og/eller sikkerhed samt virkning. Eventuelle ændringer på enheden foretages i henhold til gældende lovmæssige krav. Luminex påtager sig intet ansvar for skader, som må være forårsaget af anden eller forkert anvendelse af disse informationer.

Følgende er varemærker, der tilhører Luminex Corporation: Luminex**®**, SYNCT**™**, NxTAG**®**, ARIES**®** og xPONENT**®**.

Alle andre varemærker, Internet Explorer**®**, Microsoft**®**, Intel**®** og Windows**®**, er varemærker, der tilhører deres respektive firmaer.

### **Slutbrugerlicensaftale (EULA) for Luminex®-software**

Denne Luminex-slutbrugerlicensaftale ("EULA") er en juridisk aftale mellem slutbrugeren (enten en enkeltperson eller en enkelt enhed, herefter "du/dig") og Luminex Corporation samt Luminex Corporations associerede selskaber (samlet "Luminex") om brugen af softwareprodukter fra Luminex eller tredjepart, som leveres til dig af Luminex eller af en autoriseret Luminexforhandler, og som omfatter computersoftware, scripter, algoritmer og onlinedokumentation eller elektronisk dokumentation samt eventuelle tilknyttede medier og trykte materialer ("SOFTWAREN"). Vilkårene gælder også for eventuelle opdateringer, tillæg, webindhold eller internetbaserede tjenester, f.eks. fjernadgang.

MED DIN BRUG, INSTALLATION ELLER ADGANG TIL SOFTWAREN ACCEPTERER DU VILKÅRENE I DENNE SLUTBRUGERLICENSAFTALE. HVIS DU IKKE ACCEPTERER VILKÅRENE, SKAL DU UNDLADE AT INSTALLERE OG/ ELLER TILGÅ SOFTWAREN. DU SKAL I STEDET RETURNERE SOFTWAREN TIL LUMINEX ELLER DEN AUTORISEREDE LUMINEX-FORHANDLER, HVOR DU HAR KØBT ELLER INDHENTET DEN (FOR AT KUNNE GØRE KRAV PÅ EN EVENTUEL REFUSION ELLER TILBAGEBETALING). HVIS DU OVERHOLDER DISSE LICENSVILKÅR, HAR DU DE BRUGSRETTIGHEDER TIL SOFTWAREN, SOM ER SPECIFIKT BESKREVET NEDENFOR.

- 1. **OVERSIGT.** SOFTWAREN er beskyttet af copyrightlove og internationale copyrighttraktater samt andre immaterialretlige love og traktater. SOFTWAREN er licenseret, ikke solgt.
- 2. **YDERLIGERE LICENSKRAV OG/ELLER BRUGSRETTIGHEDER.**
	- a. **Prøveversion og konvertering.** SOFTWAREN eller dele heraf kan licenseres på prøvebasis. Dine rettigheder til at bruge prøveversionen af SOFTWAREN er begrænset til prøveperioden. Prøveversionen af SOFTWAREN og prøveperiodens længde angives under aktiveringsprocessen eller fremgår af en skriftlig aftale mellem Luminex og dig. SOFTWAREN må i prøveperiodens løbetid kun anvendes til evalueringsformål og ikke til kommerciel brug, herunder uden begrænsning til diagnostiske formål. Du får muligvis mulighed for at konvertere prøverettighederne til permanente rettigheder. Du oplyses om muligheder for konvertering ved udløbet af prøveperioden.
	- b. **Aktivering.** Visse dele af SOFTWAREN kan aktiveres ved at indhente en licensnøgle fra Luminex Teknisk Support på support@luminexcorp.com eller tlf. +1-877-785-2323 eller +1-512-381-4397.
	- c. **Tilføjelse af varemærker.** Du må kun tilføje varemærker og anden grafik til SOFTWAREN med udtrykkeligt skriftligt samtykke fra Luminex. Luminex kan give dig tilladelse til at uploade dit eget logo til bestemte dele af SOFTWAREN i overensstemmelse med Luminex' instruktioner og vilkår.
	- d. **Opgraderinger.** Du må kun indhente opdateringer eller opgraderinger til SOFTWAREN fra Luminex Teknisk Support på orders@luminexcorp.com eller fra autoriserede forhandlere. Til bestemt SOFTWARE kan Luminex tillade download af opdateringer eller opgraderinger fra et websted godkendt af Luminex. Se *http://www.luminexcorp.com* for at få flere oplysninger om, hvordan du indhenter opdateringer fra autoriserede forhandlere.
- 3. **LICENSMEDDELELSE.** I henhold til vilkårene og betingelserne i denne EULA tildeler Luminex dig hermed en ikke-eksklusiv, ikke-overdragelig licens (uden ret til viderelicensering) under Luminex' copyrightrettigheder og forretningshemmeligheder til at bruge SOFTWAREN på en enkelt computer, der kører et enkelt eksemplar af en bestemt model af Luminex-instrumentet, som angivet på emballagen til SOFTWAREN. For bestemte dele af SOFTWAREN, som ikke er integreret i et Luminex-instrument og leveres på et separat medium og/eller ikke kræver aktivering, har du ret til at fremstille én (1) kopi af SOFTWAREN til sikkerhedskopierings- eller arkiveringsformål. For visse dele af SOFTWAREN må du ligeledes installere SOFTWAREN på op til to (2) yderligere computere med det formål at udføre hjælpeopgaver (dvs. udarbejde skabeloner/protokoller, udføre yderligere analyse eller genkøre tidligere data), forudsat at disse computere er placeret på det samme sted og IKKE har et tilsluttet Luminex-instrument. Derudover har du også mulighed for at købe retten til at bruge SOFTWAREN på yderligere computere efter skriftlig aftale med Luminex eller en autoriseret forhandler med det formål at udføre tilknyttede opgaver (dvs. udarbejde skabeloner/protokoller, udføre yderligere analyser eller køre tidligere data igen), forudsat at disse computere er placeret på det same sted og IKKE har et tilsluttet Luminex-instrument. Selvom licensen til SOFTWAREN eller salget af et Luminex-instrument til dig ikke tildeler eller omfatter rettigheder eller licenser til nogen af Luminex' patenter, har du som køber mulighed for at indhente en licens under Luminex' patenter til at bruge et Luminex-instrument med mikrosfæreperler eller kassetter, som er godkendt af Luminex, eller med sæt, der er udviklet, fremstillet og distribueret af licenshavere med skriftlig tilladelse fra Luminex, ved at købe sådanne perler, kassetter eller sæt fra Luminex eller en autoriseret Luminex-forhandler eller licenshaver.

#### 4. **RESTRIKTIONER.**

- a. SOFTWAREN må kun installeres og betjenes på en enkelt computer, der kører eller har et tilsluttet Luminex-instrument, som beskrevet ovenfor.
- b. SOFTWAREN må ikke anvendes til kommercielle formål, herunder til udførelse af test, medmindre du har fået skriftligt samtykke hertil fra Luminex eller igennem en autoriseret forhandler af SOFTWAREN med Luminex' skriftlige tilladelse hertil.
- c. SOFTWAREN må kun anvendes sammen med mikrosfærer eller kassetter, der er fremstillet af Luminex, eller med sæt, der er udviklet, fremstillet og distribueret af licenshavere med skriftlig tilladelse fra Luminex.
- d. Alle meddelelser om beskyttede rettigheder til SOFTWAREN skal fremgå af alle kopier heraf.
- e. Du må ikke distribuere kopier af SOFTWAREN til tredjepart.
- f. Du må ikke foretage reverse-engineering, dekompilere, demontere eller på anden måde forsøge at udlede kildekode fra SOFTWAREN.
- g. Du må ikke kopiere (med undtagelse af en enkelt kopi til sikkerhedskopierings- og arkiveringsformål), sælge, distribuere, viderelicensere, udleje, lease, overføre eller tildele rettigheder til SOFTWAREN eller dele heraf.
- h. Du skal overholde alle gældende love og regler, herunder krav fra levneds- og lægemiddelstyrelsen, vedrørende brugen af SOFTWAREN.
- i. Du må ikke ændre eller fremstille afledte værker af SOFTWAREN, herunder ændre eventuelle varemærker eller grafik.
- j. Du må ikke bruge SOFTWAREN i en computerbaseret servicevirksomhed, i driften af et servicebureau eller på anden måde til fordel for en eventuel tredjepart eller offentligt fremvise visuelt output fra SOFTWAREN.
- k. Du må ikke overføre SOFTWAREN via et netværk, telefonen, elektronisk eller på anden måde.
- l. Du anerkender, at du er forpligtet til at informere de af dine medarbejdere, konsulenter og partnere, som skal bruge SOFTWAREN, om Luminex mærkningsmateriale, advarsler, anvisninger, bemærkninger og andre materialer vedrørende korrekt brug, som du har fået eller vil få udleveret af Luminex.
- 5. **LØBETID OG OPSIGELSE.** Dine rettigheder ifølge denne EULA gælder, indtil aftalen opsiges. Du kan til enhver tid opsige denne EULA ved at tilintetgøre SOFTWAREN, inklusive alle computerprogrammer og al dokumentation, og ved at slette alle kopier fra dit computerudstyr. Luminex kan opsige denne EULA efter tredive (30) dages skriftligt varsel til dig. Dine rettigheder i henhold til denne EULA ophører automatisk uden yderligere handling fra Luminex' side, hvis du ikke overholder alle vilkår og betingelser i denne EULA. Ved ophør af denne EULA accepterer du at ville tilintetgøre SOFTWAREN og slette alle kopier fra dit computerudstyr.
- 6. **SOFTWARERETTIGHEDER.** Alle rettigheder og ejendomsrettigheder til SOFTWAREN og eventuelle kopier heraf tilhører Luminex eller Luminex' leverandører. Denne EULA er ikke et salg og overfører ikke ejendomsret eller ejerskab til SOFTWAREN eller nogen form for patent, copyright, forretningshemmelighed, handelsnavn, varemærke eller andre immaterielle rettigheder til dig. Du må ikke fjerne, ændre eller tilsløre meddelelser om beskyttede rettigheder på eller i SOFTWAREN, og du skal gengive sådanne meddelelser på alle sikkerhedskopier af SOFTWAREN. Alle ejendomsrettigheder og immaterielle rettigheder til det indhold, brugen af SOFTWAREN giver adgang til, tilhører ejerne af det respektive indhold og kan være beskyttet af gældende copyrightlove eller andre immaterialretlige love og traktater. Denne EULA giver dig ikke ret til at bruge sådant indhold.
- 7. **EKSPORTRESTRIKTIONER.** Du accepterer, at du ikke må eksportere eller reeksportere SOFTWAREN til lande, personer, enheder eller slutbrugere, som er omfattet af gældende eksportrestriktioner i USA, eller på en måde, som strider mod gældende lokale, nationale eller internationale love eller bestemmelser, du er underlagt. Du garanterer hermed, at ingen statslig eller national myndighed har suspenderet, ophævet eller inddraget dine eksportprivilegier.
- 8. **INGEN GARANTI.** SOFTWAREN GIVES I LICENS "SOM DEN ER OG FOREFINDES." ENHVER BRUG AF SOFTWAREN SKER FOR DIN EGEN RISIKO OG UDEN GARANTI AF NOGEN ART. SOFTWAREN MÅ UDELUKKENDE BRUGES SAMMEN MED PRODUKTER FRA LUMINEX. LUMINEX OG LUMINEX' LEVERANDØRER FRASKRIVER SIG INDEN FOR RAMMERNE AF GÆLDENDE LOV ALLE BETINGELSER, VILKÅR, INDESTÅELSER OG GARANTIER, HERUNDER BÅDE UDTRYKKELIGE, UNDERFORSTÅEDE OG LOVBESTEMTE, INKLUSIVE, MEN IKKE BEGRÆNSET TIL, GARANTIER VEDRØRENDE SOFTWARENS SALGBARHED, KVALITET, EGNETHED TIL ET BESTEMT FORMÅL, ADKOMST ELLER IKKE-KRÆNKELSE AF IMMATERIELLE RETTIGHEDER.
- 9. **ANSVARSBEGRÆNSNING.** LUMINEX, LUMINEX' ASSOCIEREDE SELSKABER, LICENSHAVERE, AUTORISEREDE DISTRIBUTØRER OG FORHANDLERE PÅTAGER SIG INTET ANSVAR FOR SÆRLIGE, TILFÆLDIGE ELLER INDIREKTE SKADER ELLER FØLGESKADER (HERUNDER UDEN BEGRÆNSNING MISTET INDTJENING, DRIFTSAFBRYDELSER, TAB AF VIRKSOMHEDSDATA) SOM FØLGE AF BRUGEN AF ELLER MANGLENDE ADGANG TIL AT BRUGE SOFTWAREN, BÅDE I OG UDEN FOR KONTRAKT (HERUNDER UAGTSOMHED OG ERSTATNINGSANSVAR), ELLER SOM FØLGE AF ANDRE JURIDISKE FORHOLD, OGSÅ SELVOM LUMINEX, LUMINEX' ASSOCIEREDE SELSKABER, LICENSHAVERE, AUTORISEREDE DISTRIBUTØRER ELLER FORHANDLERE ER BLEVET UNDERRETTET OM MULIGHEDEN FOR SÅDANNE SKADER. DU ANERKENDER, AT "SOM DEN ER OG FOREFINDES" OG BESTEMMELSERNE OM ANSVARSBEGRÆNSNING I DENNE AFTALE UDGØR VÆSENTLIGE VILKÅR I DEN KONTRAKTLIGE HANDEL MELLEM PARTERNE, OG AT INGEN LICENS KAN LEVERES I FRAVÆRET AF SÅDANNE BESTEMMELSER.
- 10. **DIN ERKLÆRING OG SKADESLØSHOLDELSE.** Du erklærer og garanterer, at du vil bruge Softwaren i henhold til vilkårene i denne Aftale, og at din brug af Softwaren ikke overtræder gældende love, regler, retsafgørelser eller -forbud. Du accepterer, at du vil forsvare, godtgøre og skadesløsholde Luminex og Luminex' autoriserede forhandlere og licenshavere og disses respektive funktionærer, direktører, medarbejdere, agenter, efterfølgere og erhververe for tab, skade, krav, omkostninger, udgifter eller andre forpligtelser (herunder uden begrænsning advokatsalærer og betalte rimelige erstatningsgodtgørelser), som Luminex måtte pådrage sig pga. krav eller sagsanlæg fra tredjepart som følge af eller i relation til: (i) din brug af SOFTWAREN, (ii) din anvendelse af eller tillid til eventuelle evalueringer, analyseresultater eller andre data udledt af SOFTWAREN eller (iii) din eller dine repræsentanters overtrædelse af vilkårene i denne Aftale.
- 11. **DIVERSE.** Denne EULA er underlagt lovgivningen i staten Texas, USA, uden henvisning til international privatret. Du må ikke overdrage eller viderelicensere eller på anden måde videregive de rettigheder eller den licens, som bevilliges i henhold til denne EULA, efter aftale eller ipso jure uden forudgående skriftlig tilladelse fra Luminex, og alle overdragelser i strid med dette forbud vil være ugyldige og virkningsløse. Denne EULA er den fuldstændige og eksklusive aftale mellem Luminex og dig og erstatter al kommunikation, både mundtlig eller skriftlig, vedrørende genstanden for denne Aftale. Alle ændringer til denne EULA skal være skriftlige og underskrives af den part, som ændringen vedrører. Din eller Luminex' fraskrivelse eller manglende håndhævelse af en eller flere rettigheder i denne EULA betragtes ikke som en fraskrivelse af yderligere rettigheder i henhold til denne Aftale. Hvis en bestemmelse i denne EULA ikke kan håndhæves, vil resten af denne EULA fortsat være fuldgyldig og have fuld effekt.
- 12. **SPROG.** Nærværende Aftales parter bekræfter hermed udtrykkeligt, at de ønsker, at nærværende Aftale og alle dokumenter i relation til denne, herunder meddelelser, kun skal udarbejdes på engelsk, og de erklærer, at dette sker med deres fulde tilfredshed.

89-30000-00-419 Rev. D

vi

# **Indholdsfortegnelse**

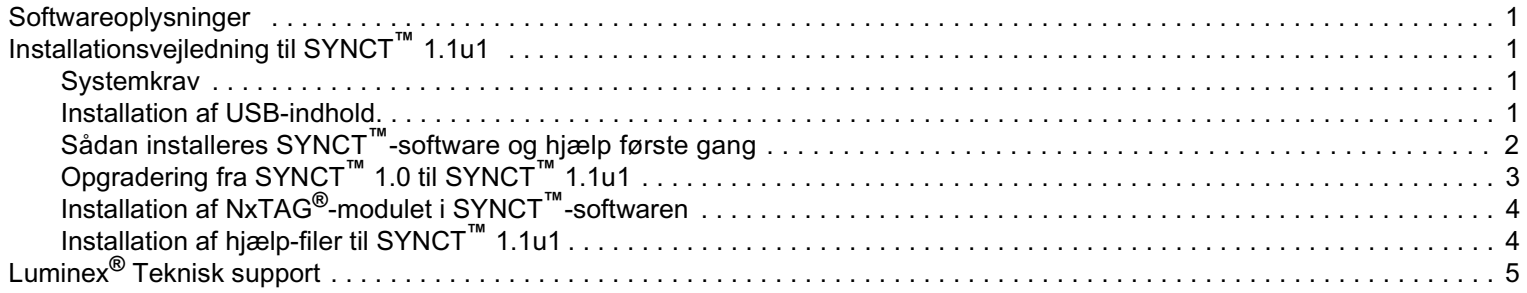

## <span id="page-8-0"></span>**Softwareoplysninger**

TABEL 1. **Softwareoplysninger**

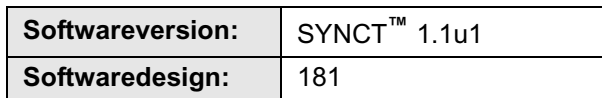

## <span id="page-8-1"></span>**Installationsvejledning til SYNCT™ 1.1u1**

- **FORSIGTIG:** Anvend kun forbindelse til et sikkert netværk, så du er sikker på, at det er sikkert at overføre data til og fra systemet.
- **BEMÆRK:** Der henvises *Frigivelsesnoter til SYNCT***™** *1.1u1* vedrørende kendte problemer i forbindelse med installation af SYNCT.

#### <span id="page-8-2"></span>**Systemkrav**

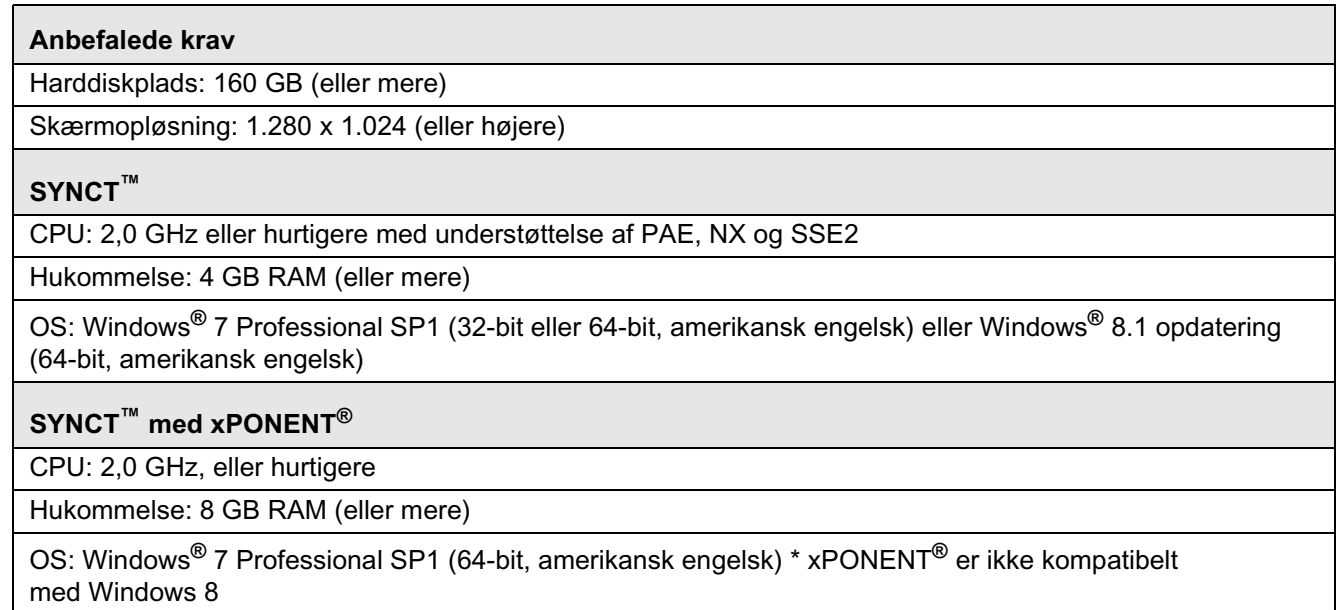

#### <span id="page-8-3"></span>**Installation af USB-indhold**

- **BEMÆRK:** Du skal have installeret en pdf-læser for at kunne se frigivelsesnoterne.
- **BEMÆRK:** Inden indsættelse af SYNCT**™** 1.1u1 USB, skal du sikre dig, at der ikke er andre programmer, der kører. Tag en Windows**®**-sikkerhedskopi af dit system, og arkivér kritiske programdata inden installationen.
	- **•** Indsæt SYNCT 1.1u1 USB. Hvis Luminex SYNCT-vinduet ikke vises, skal du gå til USB'en og køre programmet **SYNCTSet-Up** (SYNCT-installation) for at begynde installationen.
		- **BEMÆRK:** Dialogboksen **User Account Control** (Brugerkontokontrol) kommer eventuelt frem med spørgsmålet **"Do you want to allow... changes to this computer?"** (Ønsker du at tillade... ændringer på denne computer?) Klik på **Yes** (Ja) for at fortsætte.
- **BEMÆRK:** Der vises eventuelt en dialogboks med følgende tekst: **"Active content can harm your computer or disclose personal information. Are you sure that you want to allow CDs to run active content on your computer?"** (Aktivt indhold kan skade din computer eller videregive personlige oplysninger. Er du sikker på, at du vil tillade, at CD'erne kører aktivt indhold på din computer?). Klik på **Yes** (Ja) for at fortsætte.
- **BEMÆRK:** Der vises eventuelt et Internet Explorer®-installationsvindue. Vælg **"Don't use recommended settings"** (Brug ikke anbefalede indstillinger), og klik på **OK**.
- **•** Luminex SYNCT-installationsvinduet åbner med følgende links:
	- **• Release Notes** (Frigivelsesnoter) Klik for at se dokumentet med frigivelsesnoterne, der indeholder kontaktinformationer, installationsnoter og oplysninger om funktioner og forbedringer. Frigivelsesnoterne kan ikke vises, hvis der ikke er installeret en pdf-læser på computeren.
	- **• Installation Instructions** (Installationsvejledning) Klik for at se installationsvejledningen (dette dokument). Installationsvejledningen kan ikke vises, hvis der ikke er installeret en pdf-læser på computeren.
	- **• Training** (Undervisning) Klik for at åbne et link til Luminex' undervisningshjemmeside, hvor du har adgang til webbaseret undervisning og kan tilmelde dig kurser. Dette vil ikke blive vist, hvis du installerer på en computer, som ikke er forbundet til internettet.
	- **• Support** (Support) Klik for at åbne Luminex**®** supportside med links til undervisning, teknisk support og servicebesøg. Dette vil ikke blive vist, hvis du installerer på en computer, som ikke er forbundet til internettet.
	- **• Install SYNCT Software & Help** (Installér SYNCT Software & Hjælp) Klik her for at installere SYNCT-softwaren og brugermanualen til softwaren (se udførlige trin til din specifikke konfiguration nedenfor).
	- **• Install SYNCT Help** (Installér SYNCT Hjælp) Klik, hvis du kun ønsker at installere brugermanualen til softwaren.
	- **BEMÆRK:** Konfigureringen af installationsprogrammet kan tage adskillige minutter. Klik ikke på **Install SYNCT™** (Installér SYNCT) mere end én gang, da det kan åbne flere installationsprogrammer.

## <span id="page-9-0"></span>**Sådan installeres SYNCT™ Software & Help (Software & Hjælp) første gang**

- **BEMÆRK:** Brugeren skal være logget på Windows**®** som administrator med fulde installationsrettigheder for at fortsætte.
- 1. Gå til USB'en, og kør programmet **FI SYNCTSet-Up** (Installation af SYNCT). Du vil eventuelt se en sikkerhedsadvarsel se hvordan, du skal fortsætte i *["Installation af USB-indhold" på side 1](#page-8-3)*.
- 2. Klik på **Install SYNCT Software & Help** (Installér SYNCT Software & Hjælp) for at begynde installationen af SYNCT**™** softwaren og brugermanualen til softwaren.
- 3. Der vises en dialogboks, hvori du bliver bedt om at følge trinene til klargøring af din computer, inden du installerer SYNCT. Klik på **Yes** (Ja) for at fortsætte installationen af SYNCT.

**BEMÆRK:** Konfigureringen af installationsprogrammet kan tage adskillige minutter. Klik ikke på **Install SYNCT Software & Help** (Installér Software & Hjælp) mere end én gang, da det kan åbne flere installationsprogrammer.

- 4. Afhængigt af din systemopsætning vil du få vist forskellige advarsels- og sikkerhedsdialogbokse. Naviger igennem advarsels- og sikkerhedsdialogboksene for at fortsætte downloadingen af SYNCT-softwaren.
- 5. Dialogboksen **Luminex SYNCT InstallShield Wizard** vises. Hvis alle de nødvendige komponenter til kørsel af SYNCT ikke er installeret på computeren, vil du blive bedt om at installere de manglende komponenter. Hvis alle påkrævede komponenter er installeret på computeren, vil **InstallShield** gå videre til næste trin. Hvis computeren ikke opfylder programkravene, skal du gøre følgende:
- a. Klik på **Install** (Installér), og vent på, at systemet installerer de nødvendige komponenter.
- b. I løbet af installationen af .NET framework og SQL Server Express kan følgende ske:
	- i. Installationsprogrammet beder dig om at lukke **Intel® Management and Security Status** (Styring og sikkerhedsstatus) Klik på **Yes** (Ja) for at fortsætte.
	- ii. Installationsprogrammet vil eventuelt bede dig om at genstarte computeren. Tryk på **Yes** (Ja) for at genstarte Windows.
	- iii. Når computeren er genstartet, skal du vente på, at InstallShield Wizard vises. Hvis den ikke vises,

skal du gennemse USB'en og køre programmet **SYNCTSet-Up** (Installation af SYNCT) for at starte installationsprogrammet.

**BEMÆRK:** Disse trin forekommer ikke nødvendigvis i forbindelse med alle installationer, og nogle trin bliver eventuelt gentaget for hver manglende komponent (.NET framework og SQL Server Express).

- 6. Dialogboksen **Welcome to the InstallShield Wizard for Luminex SYNCT** (Velkommen til InstallShield Wizard for Luminex SYNCT). Klik på **Next** (Næste) for at fortsætte.
- 7. Dialogboksen **License Agreement** (Licensaftale) vises. Rul ned for at se **End-User License Agreement for Luminex® Software** (Slutbrugerlicensaftale for Luminex-software), eller klik på knappen **Print** (Udskriv) for at udskrive licensaftalen. Vælg **I accept the terms of this license agreement** (Jeg accepterer vilkårene i licensaftalen), og klik på **Next** (Næste) for at fortsætte.
- 8. Dialogboksen **Setup Type** (Installationstype) vises. Vælg **Typical** (Standard) for at installere uden NxTAG-modulet. Vælg **Custom** (Brugerdefineret) for at installere med NxTAG-modulet. Klik på **Next** (Næste) for at fortsætte.
	- a. Hvis du har valgt **Custom** (Brugerdefineret), vil dialogboksen **Custom Setup** (Brugerdefineret installation) vises. Klik for at markere **NxTAG Module Add-on** (Tilføjelsesprogrammet NxTAG-modul). Klik på rullelistepilen, og vælg **This feature, and all subfeatures, will be installed on local hard drive** (Denne funktion og alle underfunktioner vil blive installeret på lokal harddisk). Klik på **Next** (Næste).
	- b. Dialogboksen **Database Server** (Databaseserver) vises. Du skal ikke ændre standardværdierne på dette skærmbillede. Klik på **Next** (Næste) for at fortsætte.
- 9. Dialogboksen **Ready to Install the Program** (Klar til at installere programmet) vises. Klik på **Install** (Installér), og vent på, at installationsprogrammet afslutter installationen af SYNCT-softwaren. Dette kan tage adskillige minutter.
- 10. Dialogboksen **InstallShield Wizard Completed** (InstallShield Wizard fuldført) vises. Klik på **Finish** (Udfør).
- 11. Dialogboksen **Luminex SYNCTInstaller Information** (Installationsoplysninger) vises. Klik på **Yes** (Ja) for at genstarte din computer med det samme, eller på **No** (Nej) for at genstarte på et senere tidspunkt.

## <span id="page-10-0"></span>**Opgradering fra SYNCT™ 1.0 til SYNCT™ 1.1u1**

**BEMÆRK:** Installationsprogrammet SYNCT**™** 1.1u1 vil udføre en opgradering for at opdatere din software. Denne handling er endegyldig og kan ikke fortrydes. Hvis du ønsker at beholde din nuværende version af SYNCT-softwaren, skal du ikke installere SYNCT 1.1u1 på den samme computer.

**BEMÆRK:** Opgradering fra SYNCT 1.0 til SYNCT 1.1u1 vil automatisk opgradere NxTAG**®**-modulet.

- 1. Gå til USB'en, og kør programmet **SYNCTSet-Up** (Installation af SYNCT). Du vil eventuelt se en sikkerhedsadvarsel se hvordan, du skal fortsætte i *["Installation af USB-indhold" på side 1](#page-8-3)*.
- 2. Klik på **Install SYNCT Software & Help** (Installér SYNCT Software & Hjælp) for at begynde installationen af SYNCT-softwaren og brugermanualen til softwaren.
- 3. Der vises en dialogboks, hvori du bliver bedt om at følge trinene til klargøring af din computer, inden du installerer SYNCT. Klik på **Yes** (Ja) for at fortsætte installationen af SYNCT.

**BEMÆRK:** Konfigureringen af installationsprogrammet kan tage adskillige minutter. Klik ikke på **Install SYNCT** (Installér SYNCT) mere end én gang, da det kan åbne flere installationsprogrammer.

4. Dialogboksen **Welcome to the InstallShield Wizard for Luminex SYNCT** (Velkommen til InstallShield Wizard for Luminex SYNCT) vises. Klik på **Next** (Næste) for at fortsætte.

- 5. Dialogboksen **License Agreement** (Licensaftale) vises. Rul ned for at se **End-User License Agreement for Luminex® Software** (Slutbrugerlicensaftale for Luminex-software), eller klik på knappen **Print** (Udskriv) for at udskrive licensaftalen. Vælg **I accept the terms of this license agreement** (Jeg accepterer vilkårene i licensaftalen), og klik på **Next** (Næste) for at fortsætte.
- 6. Dialogboksen **Setup Type** (Installationstype) vises. Vælg **Typical** (Standard), og klik på **Next** (Næste) for at fortsætte.
- 7. Dialogboksen **Ready to Install the Program** (Klar til at installere programmet) vises. Klik på **Install** (Installér) og vent på, at installationsprogrammet afslutter installationen af SYNCT-softwaren. Dette kan tage adskillige minutter.
- 8. Dialogboksen **InstallShield Wizard Completed** (InstallShield Wizard fuldført) vises. Klik på **Finish** (Udfør).
- 9. Dialogboksen **Luminex SYNCTInstaller Information** (Installationsoplysninger) vises. Klik på **Yes** (Ja) for at genstarte din computer med det samme, eller på **No** (Nej) for at genstarte på et senere tidspunkt.

#### <span id="page-11-0"></span>**Installation af NxTAG®-modulet i SYNCT™-softwaren**

Hvis SYNCT**™**-softwaren allerede er installeret på PC'en, skal du følge nedenstående trin for at installere NxTAG-modulet:

- 1. Gå til USB'en, og kør programmet **SYNCTSet-Up** (Installation af SYNCT). Du vil eventuelt se en sikkerhedsadvarsel se hvordan, du skal fortsætte i *["Installation af USB-indhold" på side 1](#page-8-3)*.
- 2. Klik på **Install SYNCT Software & Help** (Installér SYNCT Software & Hjælp).
- 3. Der vises en dialogboks, hvori du bliver bedt om at følge trinene til klargøring af din computer, inden du installerer SYNCT. Klik på **Yes** (Ja) for at fortsætte installationen af SYNCT.
- 4. Dialogboksen **Welcome to the InstallShield Wizard for Luminex SYNCT** (Velkommen til InstallShield Wizard for Luminex SYNCT) vises. Klik på **Next** (Næste) for at fortsætte.
- 5. Dialogboksen **Program Maintenance** (Programvedligeholdelse) vises. Klik på **Modify** (Rediger). Klik på **Next** (Næste).
- 6. Klik for at markere **NxTAG Module Add-on** (Tilføjelsesprogrammet NxTAG-modul). Klik på rullelistepilen, og vælg **This feature, and all subfeatures, will be installed on local hard drive** (Denne funktion og alle underfunktioner vil blive installeret på lokal harddisk). Klik på **Next** (Næste).
- 7. Dialogboksen **Database Server** (Databaseserver) vises. Du skal ikke ændre standardværdierne på dette skærmbillede. Klik på **Next** (Næste) for at fortsætte.
- 8. Dialogboksene **Ready to Modify the Program** (Klar til at redigere programmet) vises. Klik på **Install** (Installér).
- 9. Dialogboksen **InstallShield Wizard Completed** (InstallShield Wizard fuldført) vises. Klik på **Finish** (Udfør).

## <span id="page-11-1"></span>**Installation af hjælp-filer til SYNCT™ 1.1u1**

Du kan følge denne vejledning for at installere hjælp-filerne til SYNCT**™** på en PC, hvor SYNCT ikke allerede er installeret.

- 1. Gå til USB'en, og kør programmet **SYNCTSet-Up** (Installation af SYNCT). Du vil eventuelt se en sikkerhedsadvarsel. Se, hvordan du skal fortsætte i 'Installation af USB-indhold'.
- 2. Klik på **Install SYNCT Help** (Installér SYNCT Hjælp) for at begynde installationen af brugermanualen til SYNCT-softwaren.
- 3. Dialogboksen **Security Warning** (Sikkerhedsadvarsel) vises måske. Du vil i så fald blive bedt om at give tilladelse til, at **Unknown Publishe**r (Ukendt udgiver) af **Luminex SYNCT Help Installer.exe** (Program til installation af SYNCT Hjælp) kan foretage ændringer på computeren. Klik på **Run** (Kør) for at fortsætte. Det kan gå adskillige minutter, før Windows starter installationsprogrammet.

**BEMÆRK:** Dette trin forekommer muligvis ikke i forbindelse med alle installationer.

- 4. Der vises en sikkerhedsadvarsel, hvori du bliver bedt om at vælge mellem **Run** (Kør) eller **Save this file** (Gem denne fil). Klik på **Run** (Kør) for at fortsætte.
- 5. Dialogboksen **Security Warning** (Sikkerhedsadvarsel) vises måske. I så fald vil du blive bedt om tilladelse til at køre softwaren **Luminex SYNCT Help Installer** (Hjælp-installationsprogram). Klik på **Run** (Kør) for at fortsætte. Det kan gå adskillige minutter, før Windows starter installationsprogrammet.

**BEMÆRK:** Dette trin forekommer muligvis ikke i forbindelse med alle installationer.

- 6. Dialogboksen **Welcome to the InstallShield Wizard for Luminex SYNCT Help Installer** (Velkommen til InstallShield Wizard for Luminex SYNCT Hjælp-installationsprogram) vises. Klik på **Next** (Næste) for at fortsætte.
- 7. Dialogboksen **Ready to Install the Program** (Klar til at installere programmet) vises. Klik på **Install** (Installér), og vent på, at installationsprogrammet afslutter installationen af SYNCT-softwaren. Dette kan tage adskillige minutter.
- 8. Dialogboksen **InstallShield Wizard Completed** (InstallShield Wizard fuldført) vises. Klik på **Finish** (Udfør).

## <span id="page-12-0"></span>**Luminex® Teknisk support**

Hvis du vil indberette andre problemer, bedes du kontakte Luminex**®** Teknisk Support.

Kontakt i USA og Canada: Tlf. 1-877-785-2323

Kontakt uden for USA og Canada: Tlf. 512-381-4397

Internationalt: + 800-2939-4959

Fax: 512-219-5114

E-mail: *support@luminexcorp.com*

Du finder yderligere oplysninger på Luminex websted. Søg efter det ønskede emne, eller naviger gennem menuer. Gennemse også webstedets sektion med FAQ (hyppigt stillede spørgsmål). Indtast *http://www.luminexcorp.com* i browserens adressefelt.